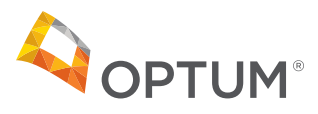

# Guide to Provider Portal Authentication using Optum ID

# **What is Optum ID?**

Optum ID is a Security Framework that abides by Internet Standards that you are probably already familiar with. For example, you register for a site that is not Facebook and the site says you can use your Facebook credentials to log in. Similarly, Optum ID can be used with other Optum Applications that support Optum ID. This provides you one User ID and Password for all Optum applications. The following step-by-step instructions explain how to set up an Optum ID for Provider Portal access.

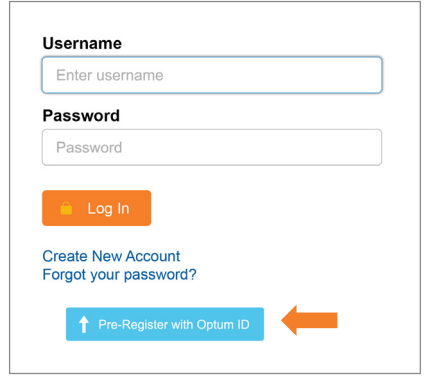

#### **1. Provider Portal Log In Page**

To set up an Optum ID from the Provider Portal page, first log in to the Provider Portal using your existing username and password. Then, click on the blue "Pre-Register with Optum ID" button. This will direct you to the Optum ID site.

*From here, you can create an Optum ID before the Optum ID go-live date (April 8, 2020). The wording of the button and notes may change. Eventually, after a month or so, the Username and Password field will be removed from this page.*

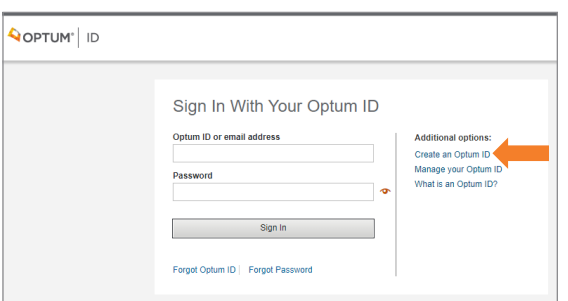

## **2. Optum ID Log In Page**

Click on the "Create an Optum ID" link.

*After signing up and verifying your email address, this will be your new log in screen for Provider Portal.*

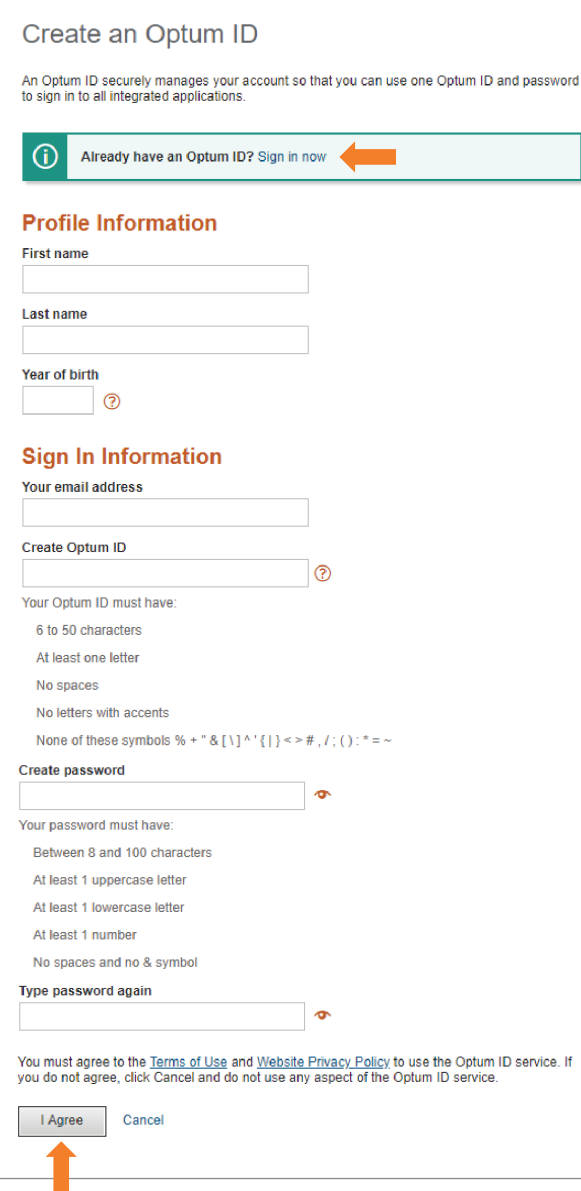

#### **3. Optum ID Account Creation Form**

Complete the form and click the "I Agree" button.

*Save your Optum ID and Password. This will be your credentials for all Optum ID Applications.*

A verification email will be sent to the email address provided on the form.

*If you have an existing Optum ID, but have not yet used it to access the Provider Portal, simply click the "Sign in now" link to log in.*

#### Next Step: Verify Your Email Address

- 1. Check your email inbox (\*\*\*\*\*\*\*\*\* @email.com) for a message from Optum ID (noreply\_healthid@optum.com)
- 2. Click on the activation link in the email or enter the 10-digit activation code.

Still waiting for your activation code? Resend email or update email address

If you don't see it, check your junk or span folders. You may need to resend the message or add our address to your approved senders.

If you'd like assistance, contact support at 1-855-819-5909 or optumsupport@optum.com.

#### **4. Verify Email Address**

The Verify Your Email Address window will appear after you click on the "I Agree" button.

*If you do not receive a verification email after five minutes, click the "Resend Email" link.*

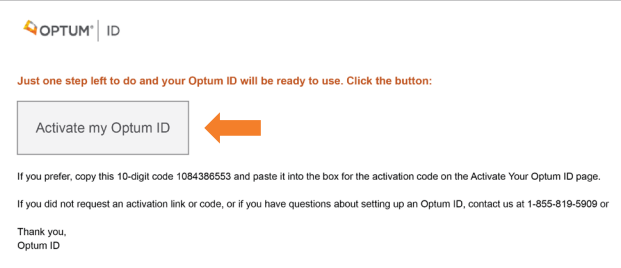

# **5. Verification Email**

Click the "Activate my Optum ID" button.

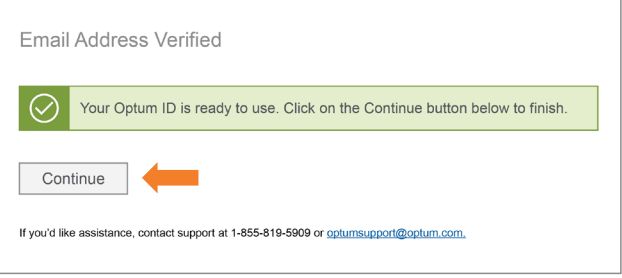

## **6. Email Address Verified**

Click the "Continue" button.

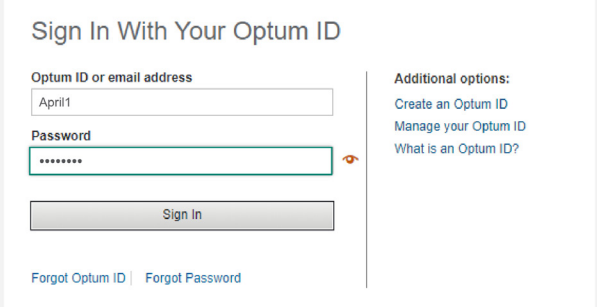

## **7. Sign In**

Use your new Optum ID credentials to log in.

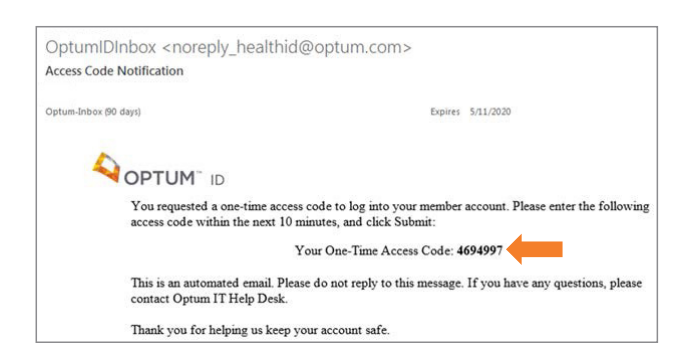

# **8. Access Code Notification Email**

When you first log in using your Optum ID, you will receive an Access Code Notification email. Use the code provided in the email for the Access Code Sign In page.

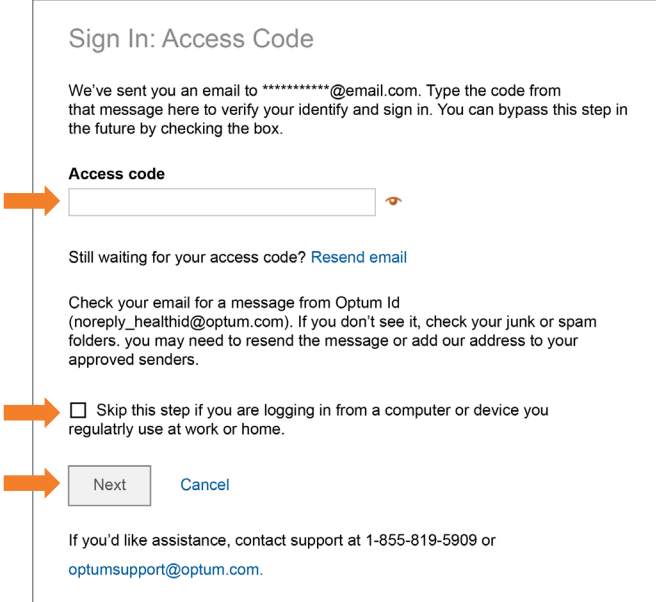

#### **9. Access Code Sign In Page**

Enter the access code you received from the Access Code Notification email.

Check the "Skip this step..." check box to avoid this step the next time you log in.

Click the "Next" button.

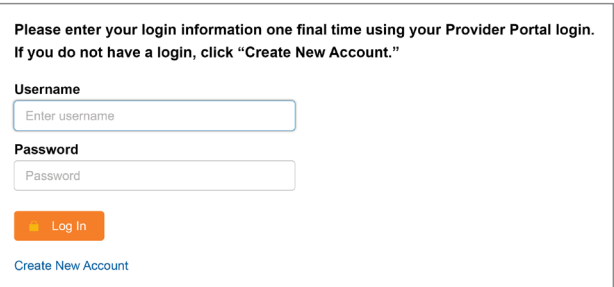

#### **10. Final Log In Screen**

Use your Provider Portal credentials to log in. This step is used to tie your Optum ID profile to your Provider Portal identity. After successfully logging in, you will no longer have to complete this step.